# **Anleitung für das Anlegen von Veranstaltungen auf der Homepage der Stadt Sachsenheim:** [www.sachsenheim.de](http://www.sachsenheim.de/)

**Ansprechpartnerin:** Regina Weiß, 07147 28-102, r.weiss@sachsenheim.de Melden Sie sich, wenn Sie Fragen oder Probleme beim Einstellen ihrer Veranstaltung haben.

## **Registrieren**

**Zugangsdaten Benutzername:** E-Mail des jeweiligen Nutzers **Passwort:** Vergeben Sie sich selber und bestätigen es

## **Schritt für Schritt zum Eintrag Ihrer Veranstaltung:**

#### 1. Anmelden

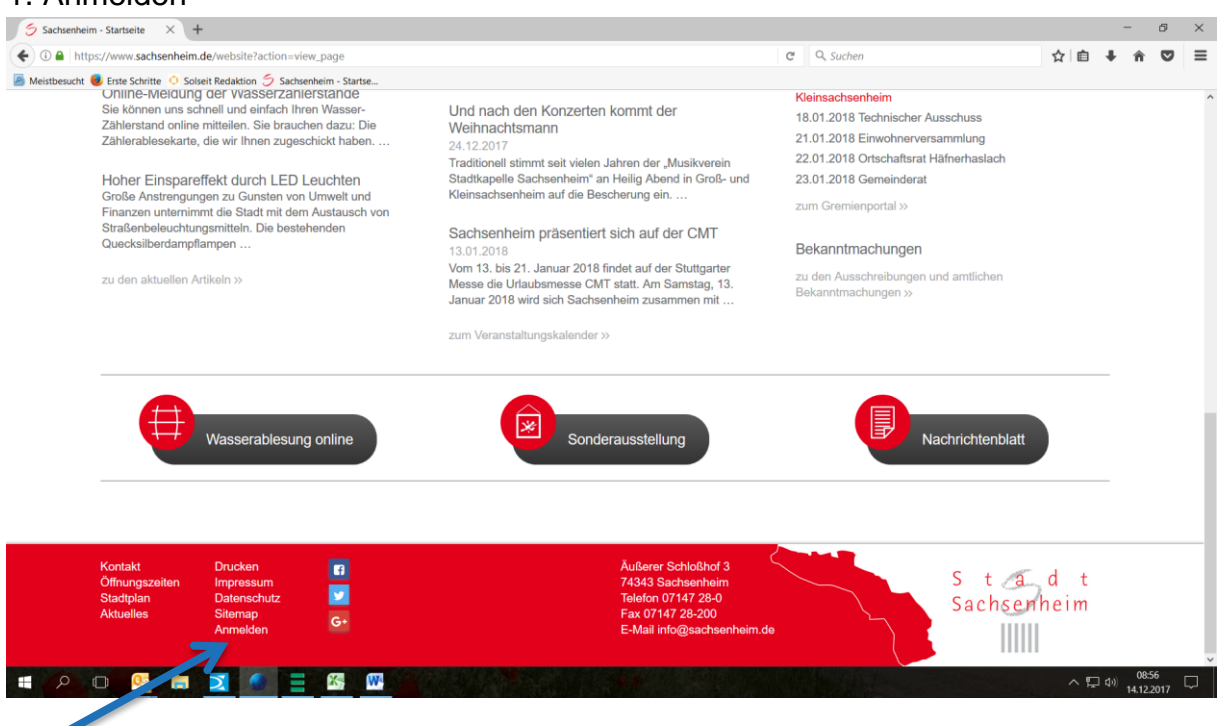

klicken Sie hier

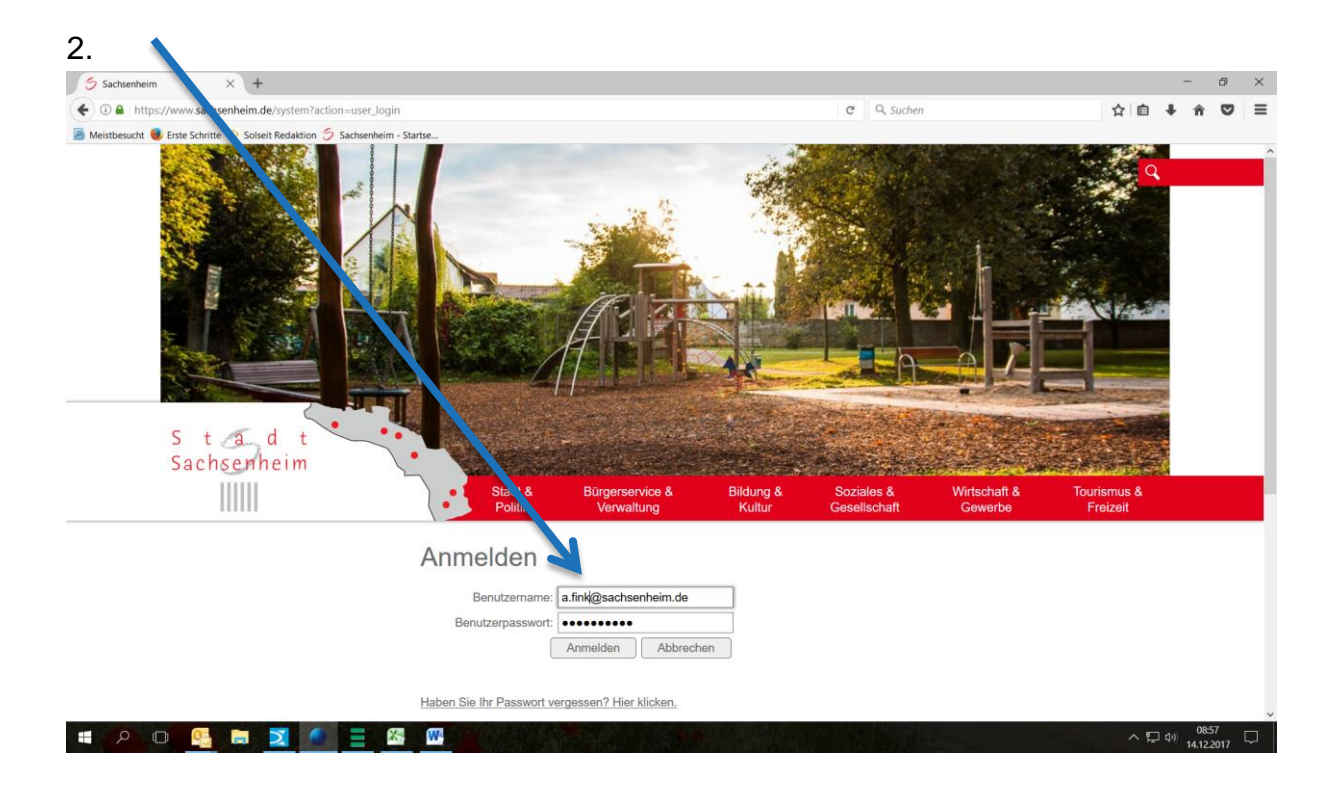

## Dass Sie angemeldet sind, sehen Sie hier

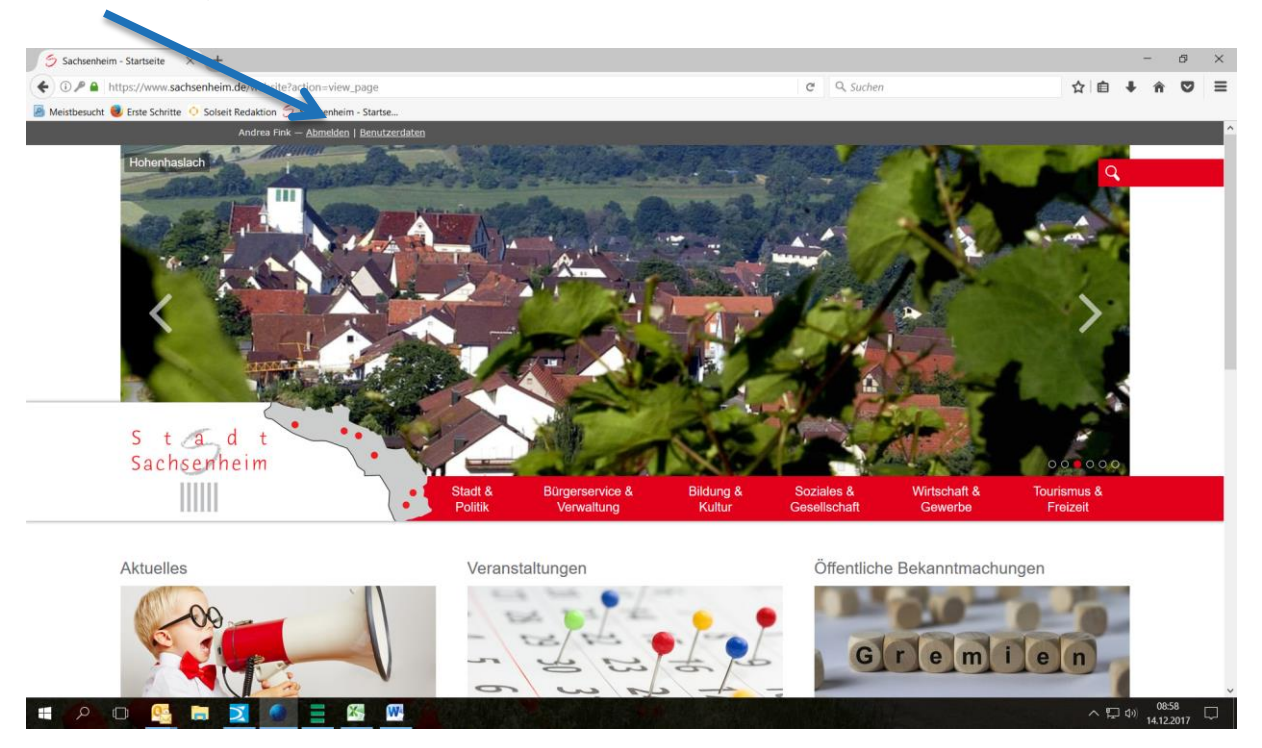

## 3. Zum Veranstaltungskalender

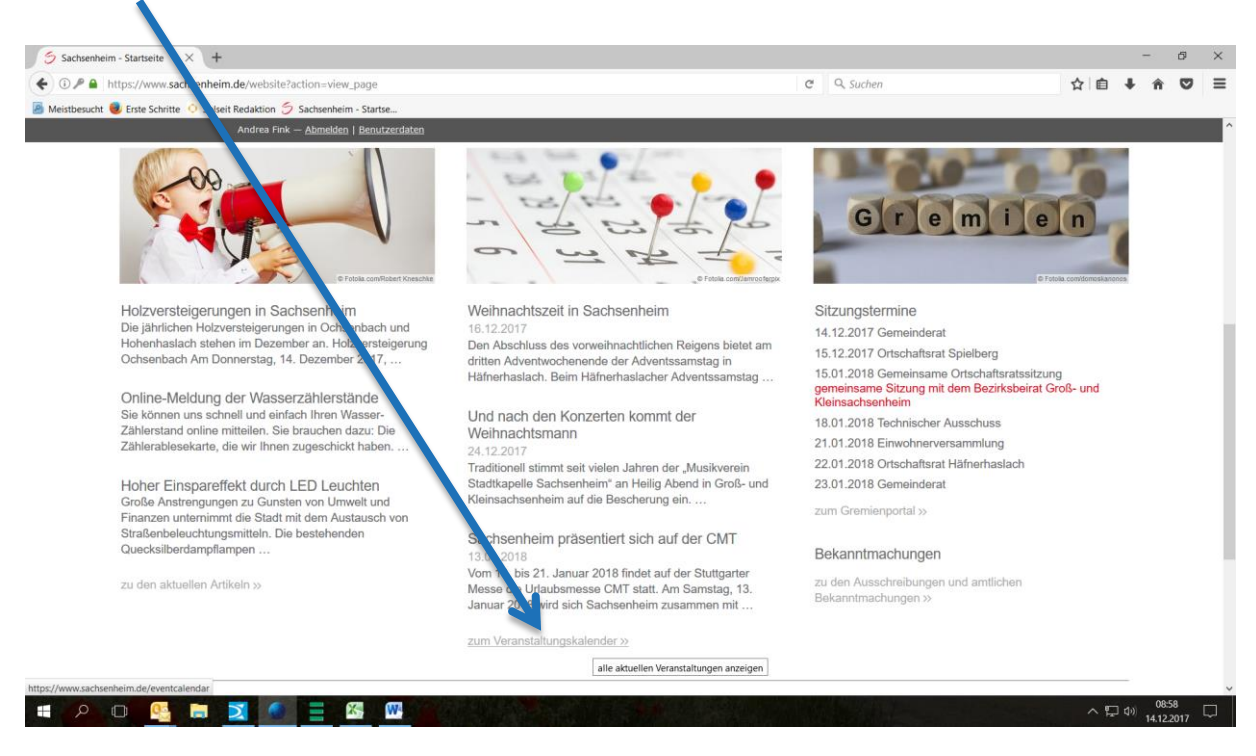

## 4. Neuen Termin erstellen

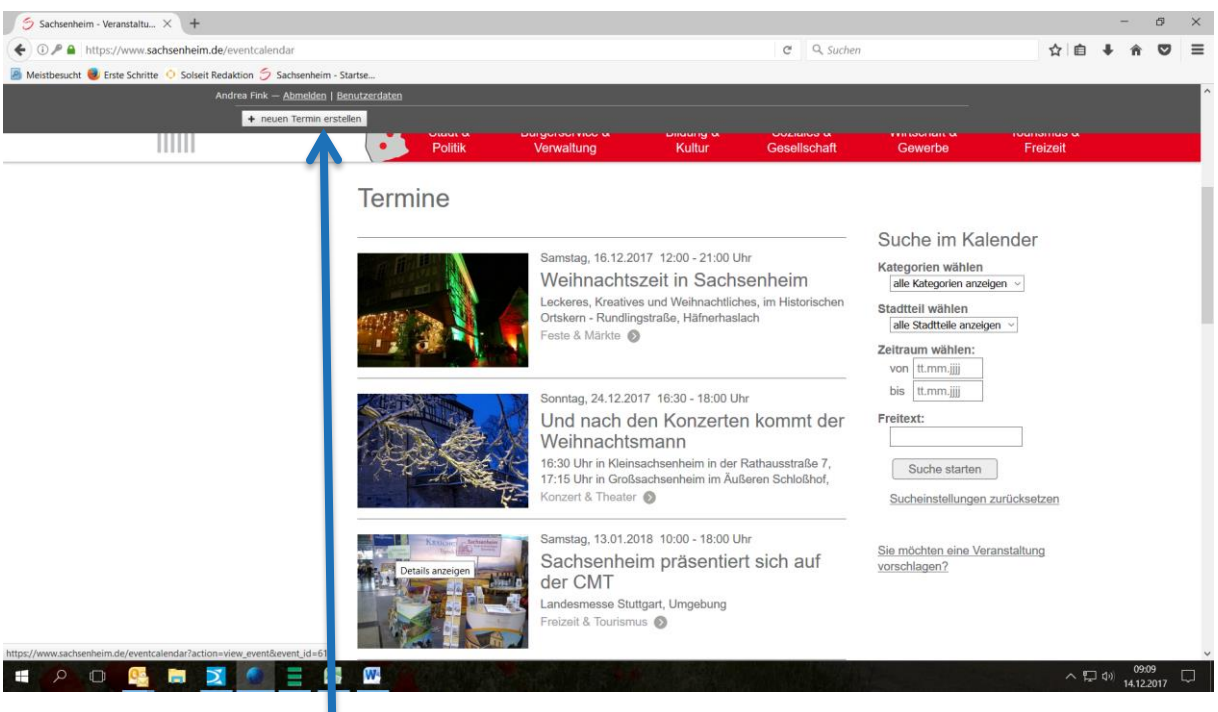

Veranstaltungsseite mit dem Button "neuen Termin erstellen"

5. Neuen Termin eintragen – dazu bitte die Maske ausfüllen. Bei Veranstaltungsort nur das Gebäude und die Straße eingeben. Der Stadtteil bitte unten anklicken.

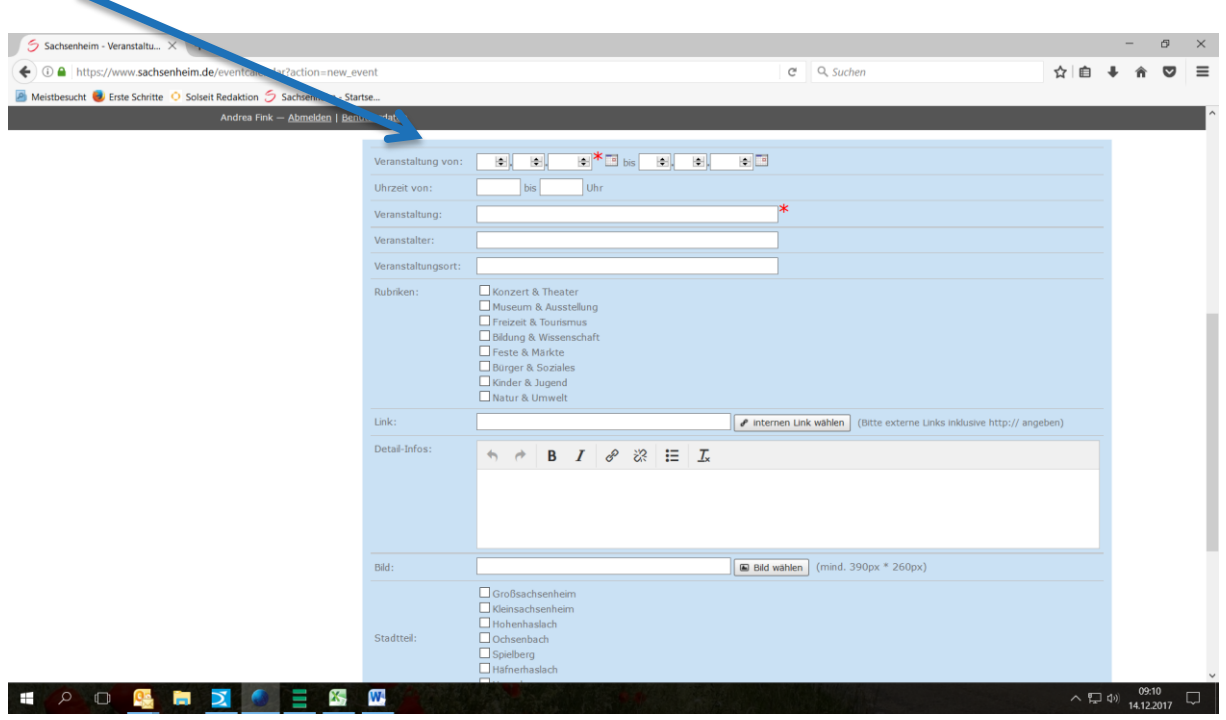

6. Neuer Termin wird über den Button "Termin erstellen" abgespeichert und Ihr Eintrag ist nun fertiggestellt aber noch nicht online sichtbar.

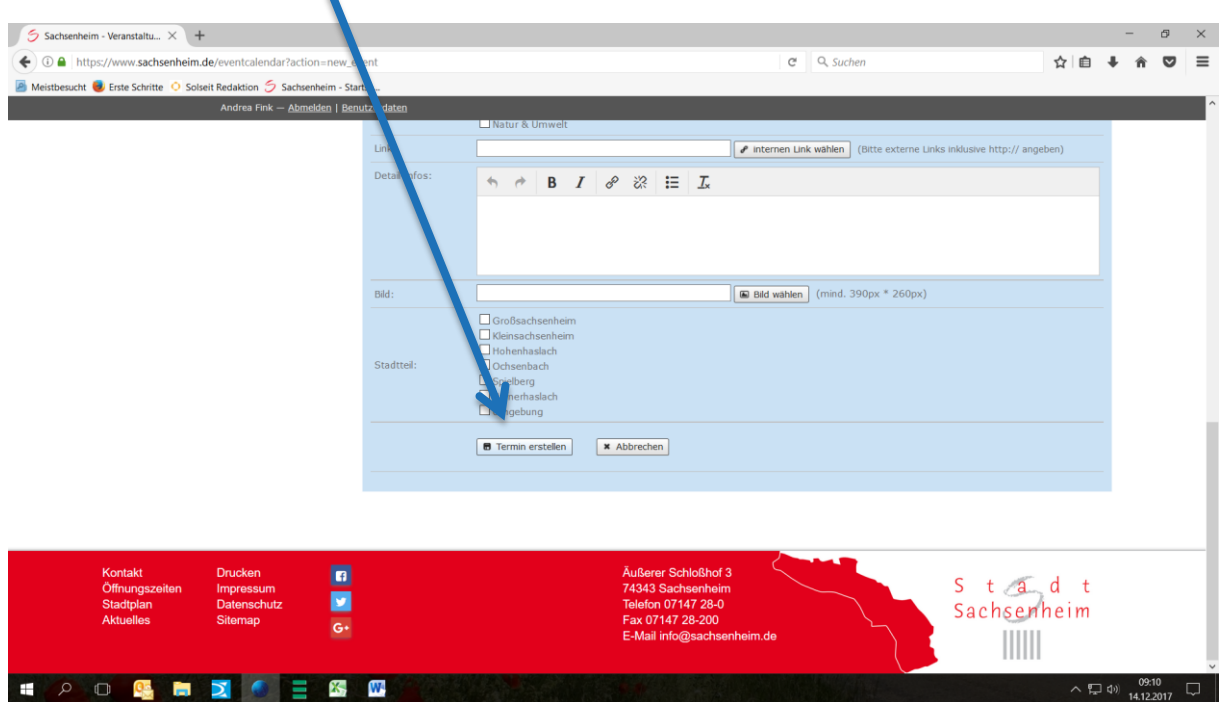

Die Mitarbeitern\*innen der Stadt erhalten die Nachricht, dass es einen neuen Veranstaltungsvorschlag gibt und schalten diesen frei. Damit ist Ihre Veranstaltung im Veranstaltungskalender online gestellt.

## **Weitere Informationen und Tipps:**

## **Info 1**:

Um für die User der Homepage deutlich zu machen, wer für die Veranstaltungen Ansprechpartner ist, setzen wir folgenden Hinweis auf jeder nicht städtische Veranstaltung:

*Hinweis: Diese Veranstaltung wurde von einem Verein/Organisation veröffentlicht. Wir übernehmen keinerlei Gewähr für die Richtigkeit oder Vollständigkeit der auf dieser Internetseite gemachten Angaben (Haftungsausschluss). Bei Fragen zur Veranstaltung, wenden Sie sich bitte direkt an den Veranstalter.*

## **Tipp 1**: Angabe Ihrer Kontaktdaten

Wir empfehlen Ihnen einen Link auf Ihre Homepage zu setzen oder Ihre Kontaktdaten zu hinterlegen, damit man sich bei Fragen zur Veranstaltung direkt an Sie wenden kann.

**Tipp 2**: Sie möchten eine Änderung in Ihrer eingestellten Veranstaltung vornehmen.

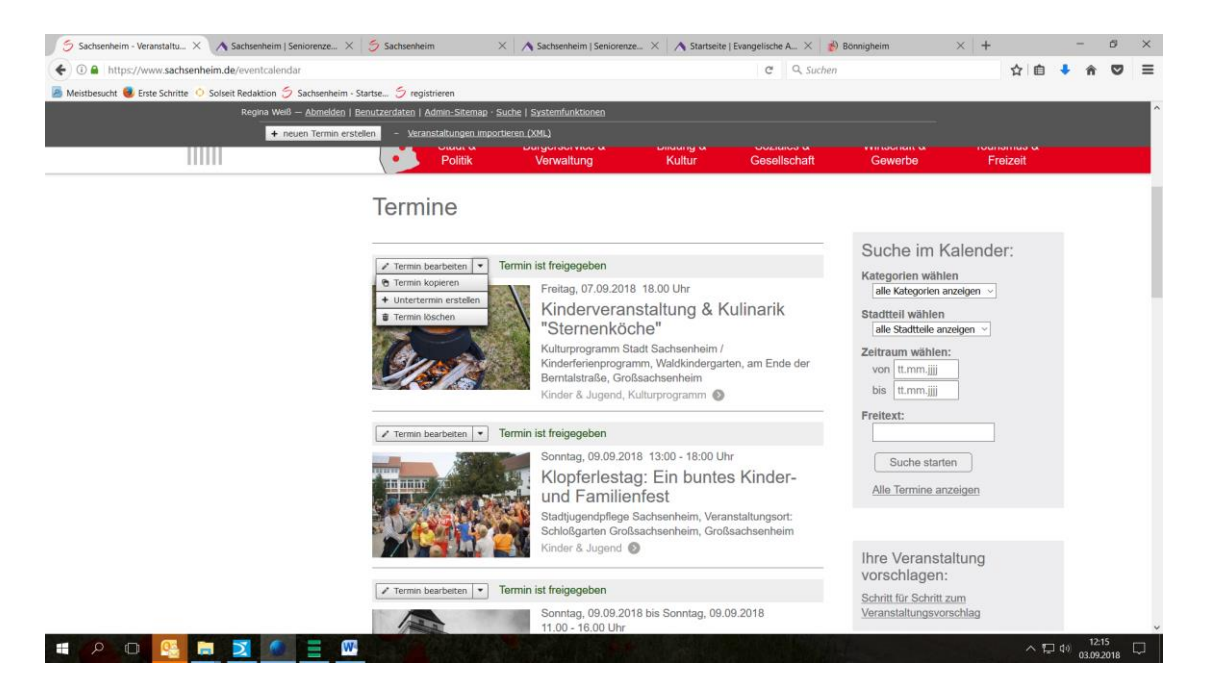

Über "Termin bearbeiten" können Sie Änderungen vornehmen. Online ist diese Änderung erst sichtbar, nachdem sie wieder von der Stadt freigeschaltet wurde.

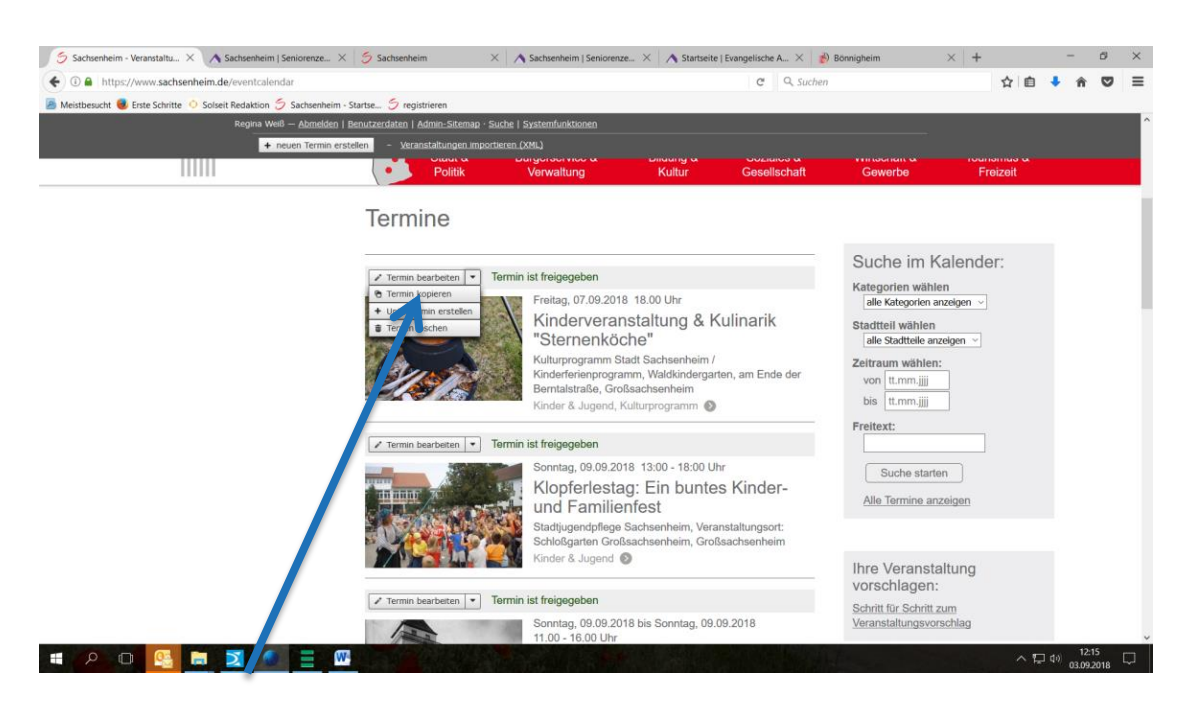

**Tipp 3**: Sie möchten mehrere Veranstaltungen einstellen?

Über "Termin kopieren" erstellen Sie nochmals denselben Termin und müssen dann nur noch die Daten abändern.

**Tipp 4**: Sie haben in der Vergangenheit schon einmal einen Termin erstellt und möchten diesen kopieren? Der Termin ist vergangen und die Veranstaltung nicht mehr online!!

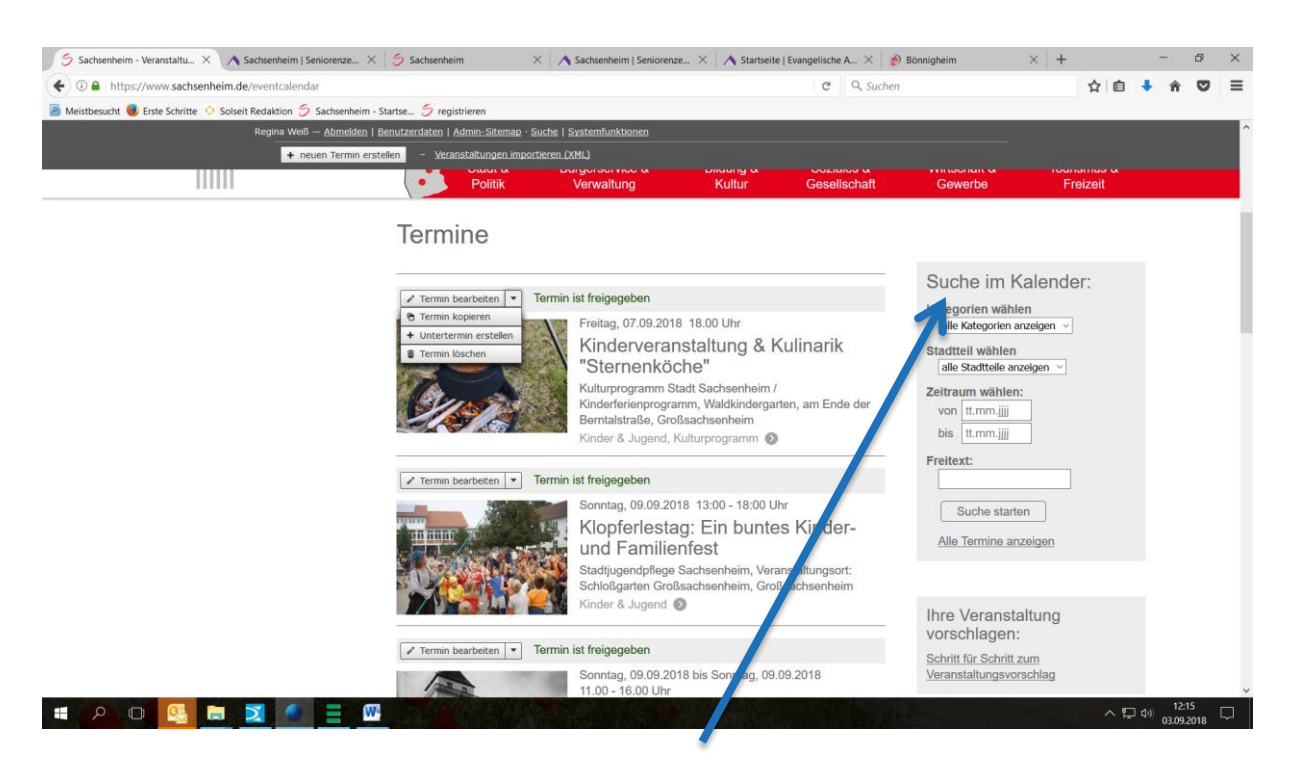

Über "Suche im Kalender" finden Sie die vergangene Veranstaltung, indem Sie über Zeitraum oder Freitext suchen und dann wie unter Tipp 3 die Veranstaltung kopieren.